# **WORKSHOP: HOW TO CREATE A DATAB**

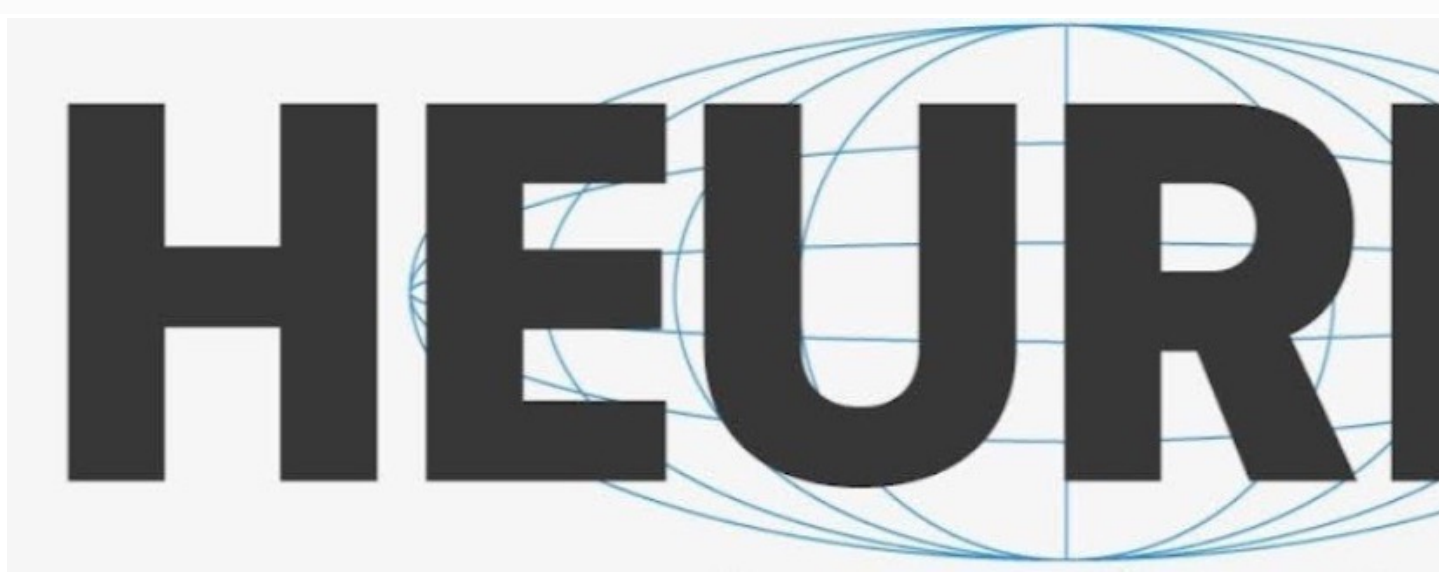

*Instructor: Helen Katsiadakis, Historian, Researcher Emerita of the Academy of the Academy of the Athensis, Historian, Bestian Instructor: Helen Katsiadakis, Historian, Research* 

East Room of the Main Building of the Academy of Athens, 28 Panepisti Wednesday, 9 June 2023, 09:00-15:00 EET

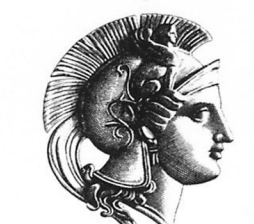

AKAAHMIA

**AOHNAN** 

**THOIAKO TOP** <mark>στις</mark> Ανθρωπιστικές Επισ<sup>ι</sup> **INTRODUCTION**

- **Databases or spreadsheets**
- **Functionalities of a database**
- **Heurist: Designing without planning**
- **Heurist: Use cases**
- **Help**

### **HEURIST**

- **Designing a database: Conceptual modeling**
- **Entities or record types**
- **Designing fields**
- **Relationships**
- **Other entity properties**
- **SOS: Title masks**
- **Searching**
- **Real-time searches**

### **HANDS ON**

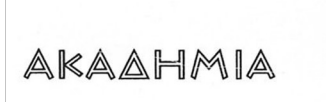

**AOHNAN** 

**WHOIAKO TONIO** <mark>στις</mark> Ανθρωπιστικές Επιστήμες

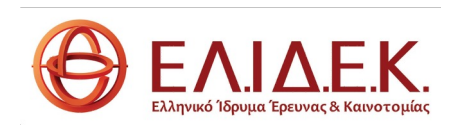

Workshop diagramme

# Why databases and not spreadsheets?

- Spreadsheets are NOT databases
- A database requires a relational structure of the data
- A database consists of:
	- Entities or record types
	- Attributes (text fields, numbers etc.)
	- Relationships
	- Management level

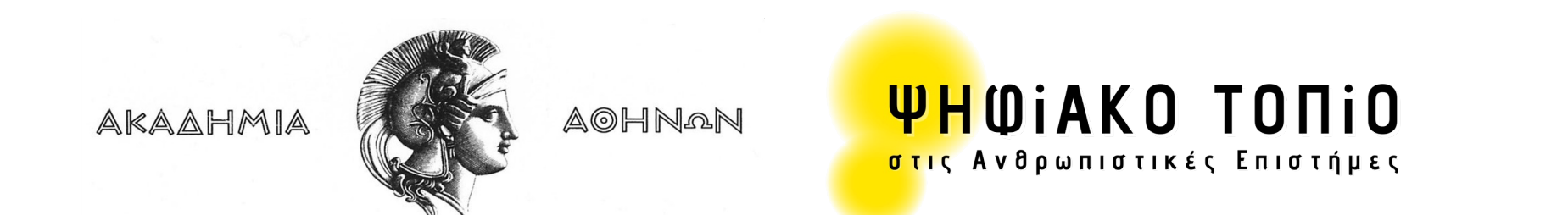

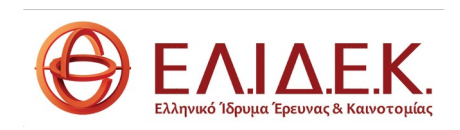

# A bad spreadsheet example:

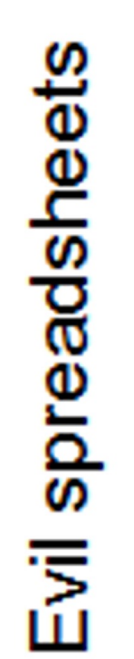

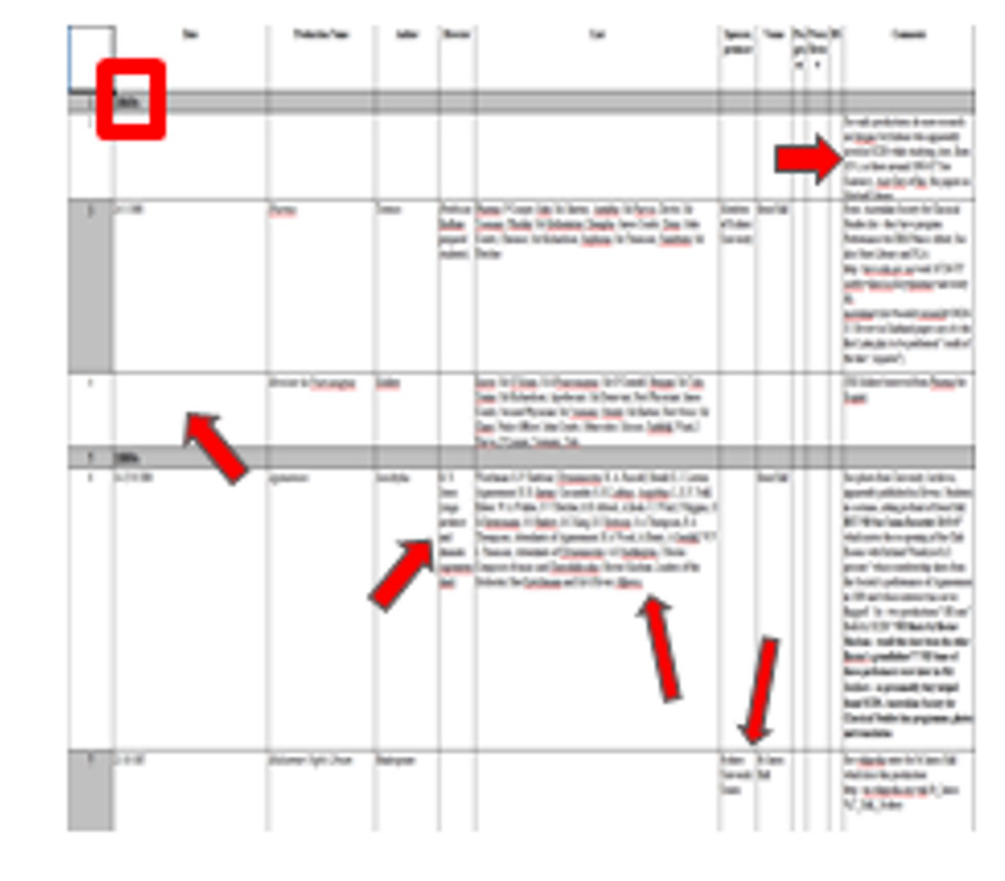

**AOHNAN** 

4 entities: 2 relations:

Production - Person (Role), Primar attornation and Organisation (Role)

Production, Person, Organisation, Place

#### A bad-case, but not atypical, spreadsheet

Rows are notionally theatrical productions, but include header rows and general notes about a time period. Some productions spread over two or three rows.

- Missing values
- Date range for missing values implied by position
- . Inconsistent formatting of text and date values
- Notes appended to values
- . Multiple values in one field (People in Cast, but also subsections for Crew, Musicians, Chorus etc.)
- · Uncontrolled values eg. company and location (with plenty of typos)

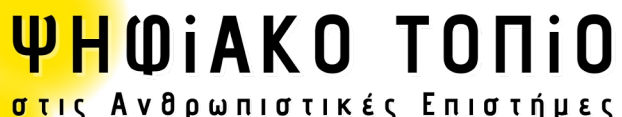

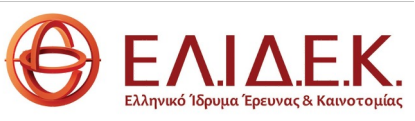

AKAAHMIA

# Why a database? Advantages:

- Central management of all data
- Consistency of information
- Use of search filters
- Export of subset to webpage, map etc.
- Publication in webpage in real time
- Export of subset to specialized analysis and visualization tools Not suitable for:
- Purely textual data
- 3D data
- Statistical analysis

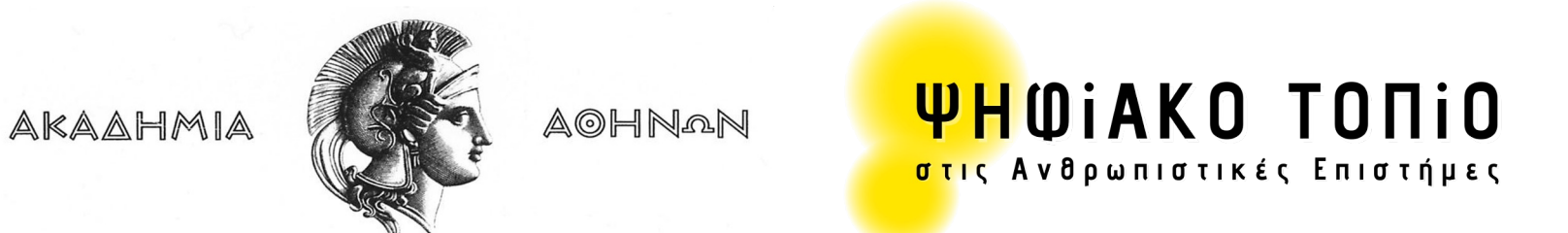

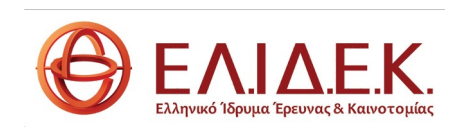

### Advantages of Heurist

- Allows to quickly design, populate, explore and publish data
- Does not require programming skills (unlike other DBMS systems)
- Is available at no charge
- Is compliant with FAIR principles
- Manages any type of data (text, numbers, geospatial data, various types of file formats, relationships etc.)
- Relationships can be associated with a specific semantic that is searchable
- Allows design modifications and experimenting as part of the research process
- Manages permissions
- Enables working collaboratively.

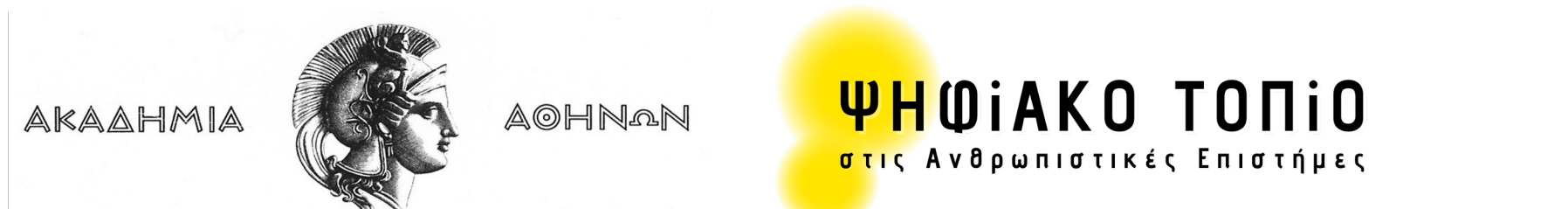

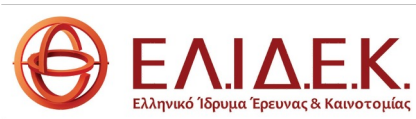

# A [selection of Heurist](https://heurist.huma-num.fr/heurist/?db=Libraries_Readers_Culture_18C_Atlantic&website&id=39) use cases

- [Judaism and Rome](https://anavathmis.eu/)
- Map of the Absentees
- Beyond 1914
- Digital Harlem
- Libraries, Reading Communities & Cultural For Eighteenth-Century Atlantic
- https://anavathmis.eu/

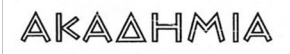

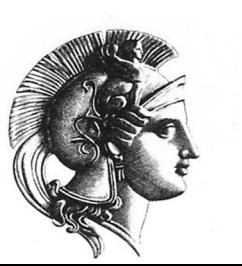

**AOHNAN** 

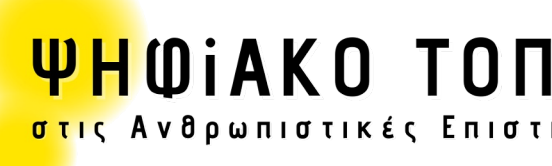

# Help from within the database is accessible in

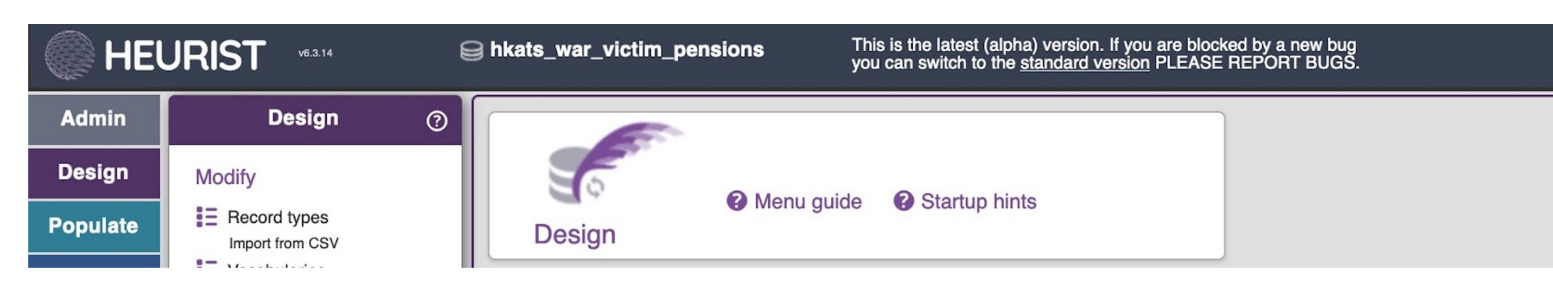

- Online help: Link to the systematic help datak https://heuristref.net/heurist/?db=Heurist H
- Heurist Network website: https://heuristnetv
- Clicking on one of the Heurist functionality m question mark provides access to a menu guid the specific functionality.

AKAAHMIA

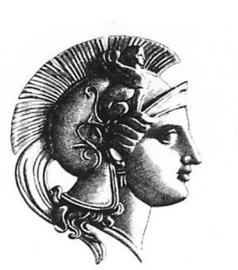

AOHNAN

**YHOIAKO TOI** <mark>στις</mark> Ανθρωπιστικές Επιστ

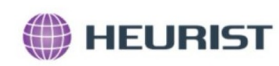

#### **Tutorials**

Learn Heurist at your own pace

Welcome to the Heurist tutorials system. Here you can find a sequen you how to get started in Heurist. The following five tutorials introdu topics that affect many research projects.

Si vous préférez apprendre en français, vous pouvez lire ces tutoriels

#### **Our Tutorials**

# https://heuristnetwork.org

Do you need help with something else? Contact Us, and let us know what additional tutorials you think we should provide.

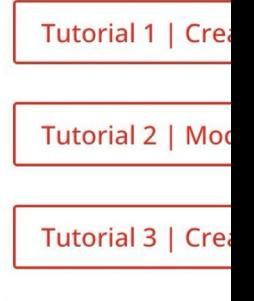

Tutorial 4 | The

Tutorial 5 | The

**THOIAKO TOP** 

<mark>στις</mark> Ανθρωπιστικές Επιστ

AKAAHMIA

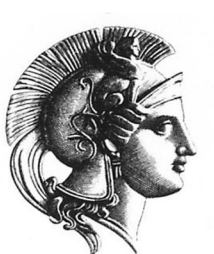

**AOHNAN** 

# Heurist: Designing without programming

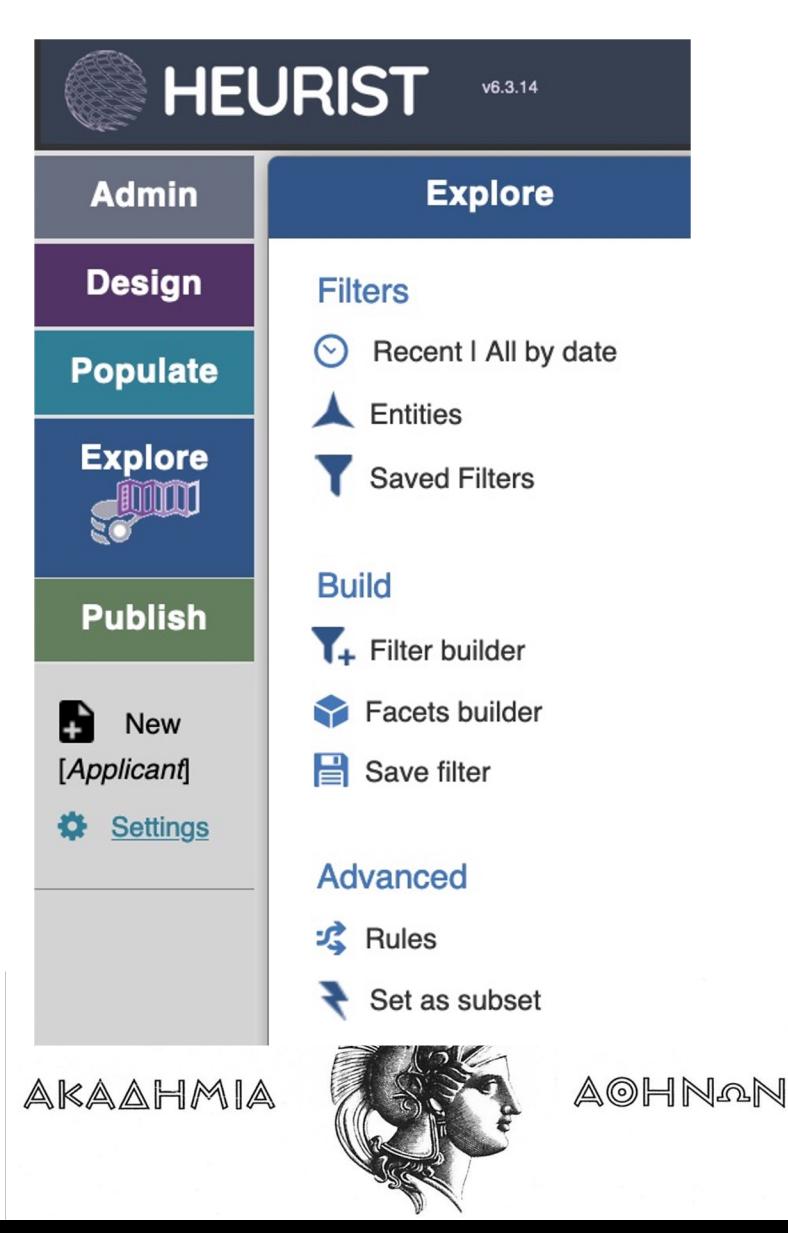

Heurist functional

- Admin: Administ database, user n verification)
- Design: Design a database structu vocabularies
- Populate: Addin
- Explore: Searchi visualizing result
- Publish: Creating

**THOIAKO TOI** <mark>στις</mark> Ανθρωπιστικές Επιστ

### Model visualization

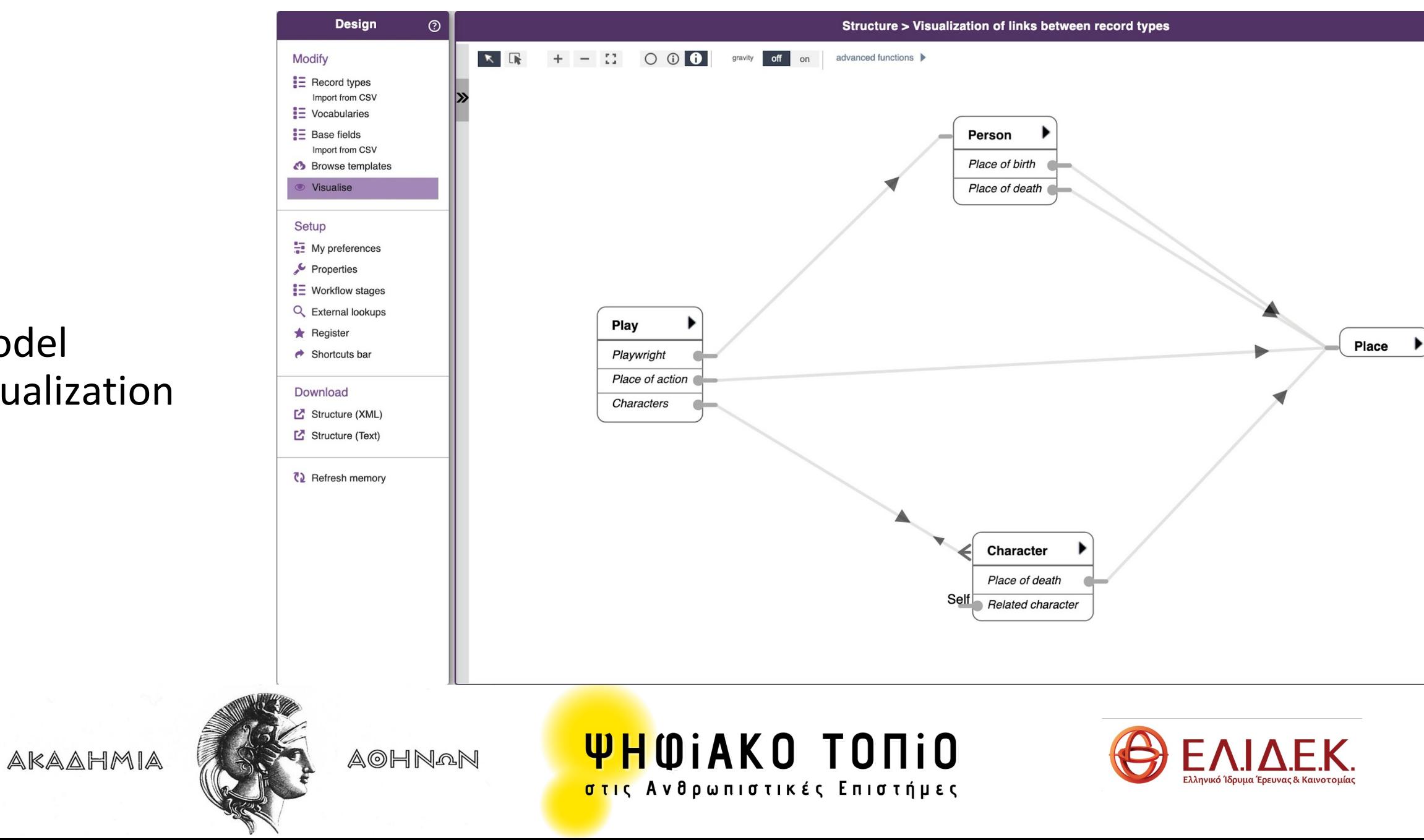

Record type or Entity: the basic element for organizing information

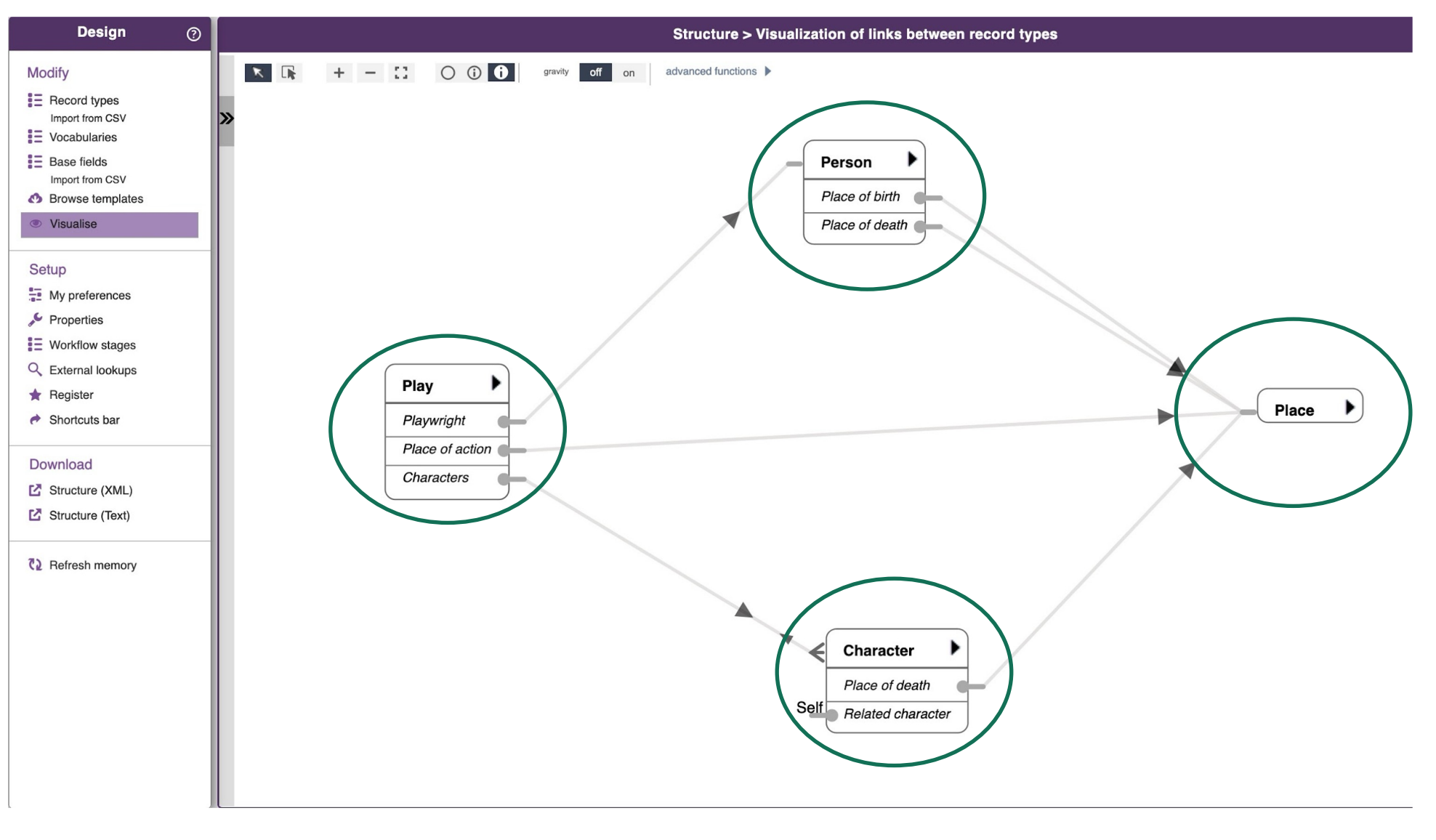

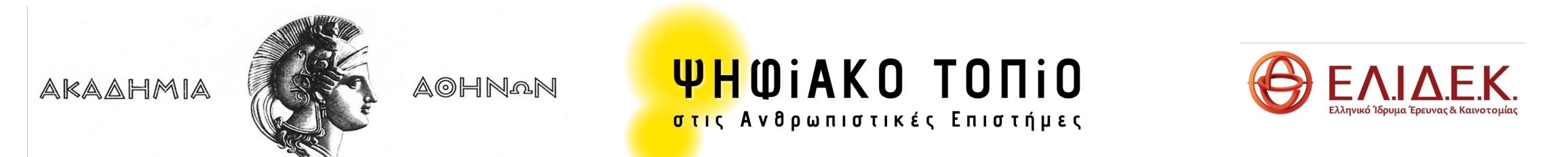

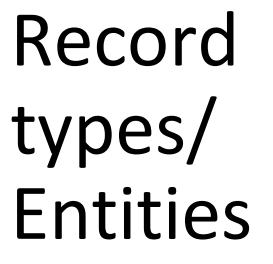

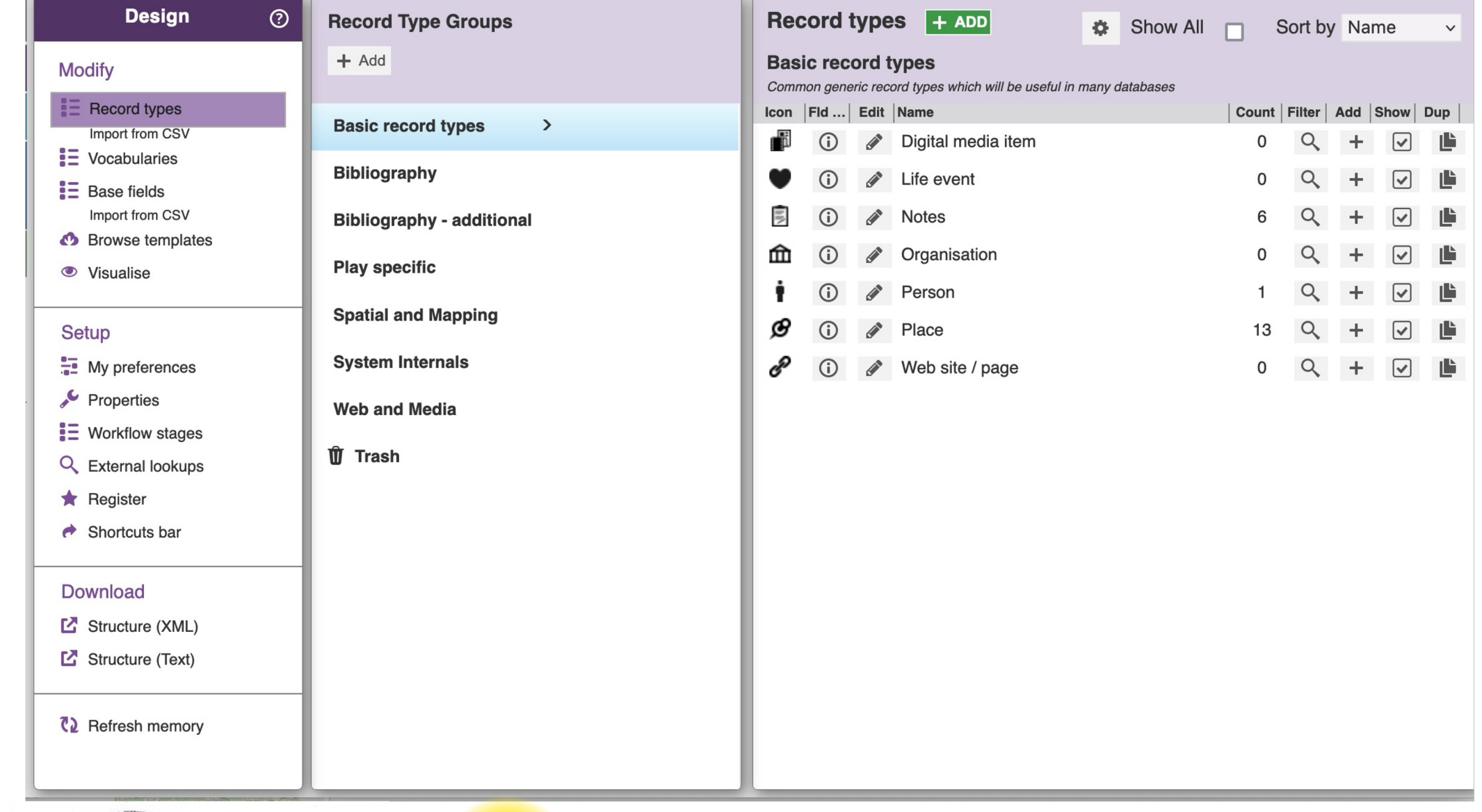

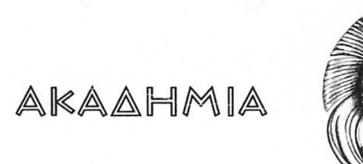

AOHNAN

**WHOIAKO TONIO** <mark>στις</mark> Ανθρωπιστικές Επιστήμες

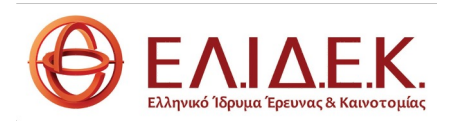

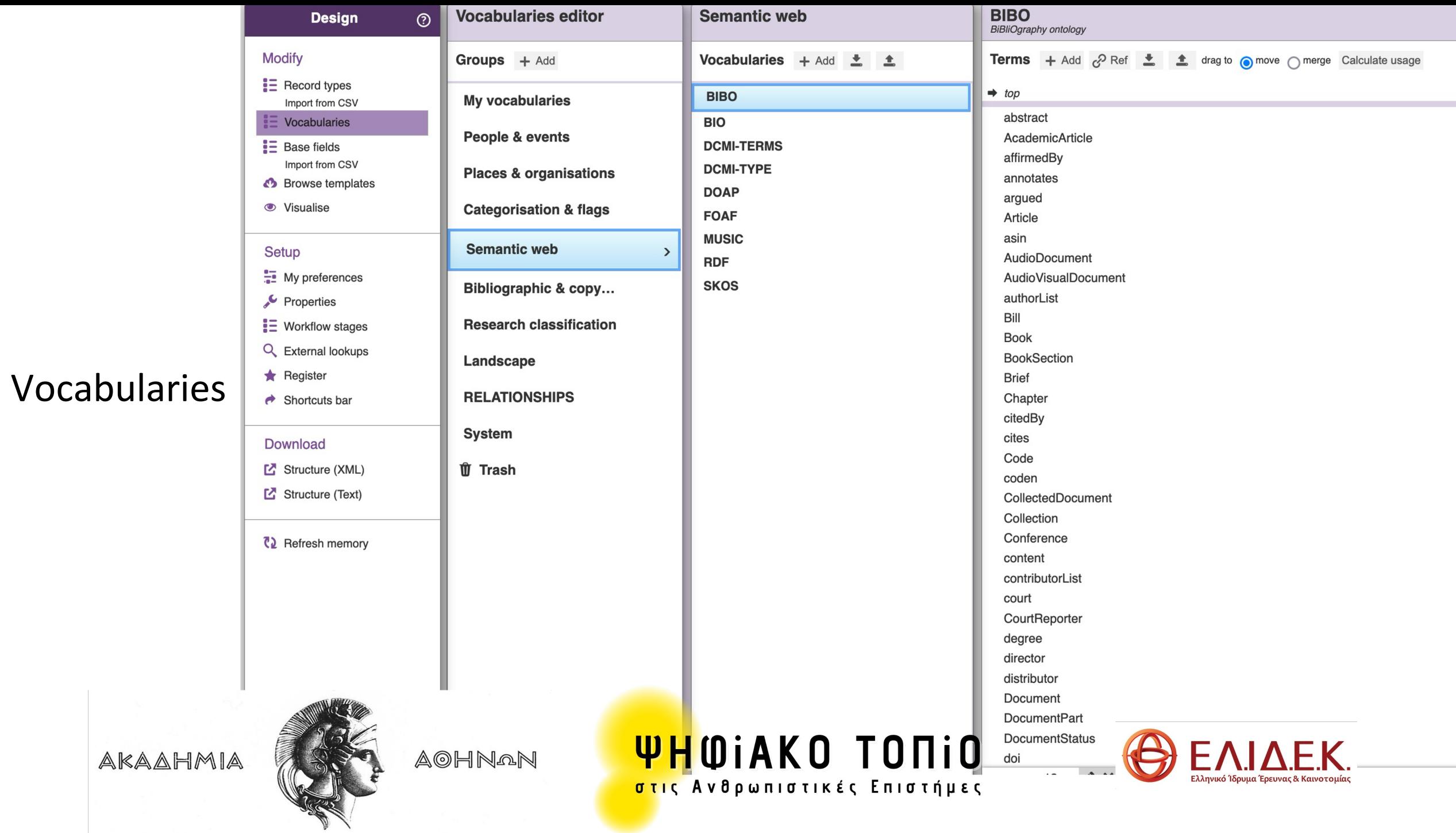

# Record types/ Entities: Types of fields

#### Attributes/ Fields:

Text

Text (single line)

Extended text (multiple lines)

Dropdown list (vocabularies, thesauri)

Simple fields

Numbers

Dates

Complex fields

Geospatial (points, lines, polygons, circles, rectangles) fuzzy data (temporal, geographical boundaries) Files/ multimedia (image, video, urls)

Relationships

Record pointer

Record relationships

Composite title (for mask)

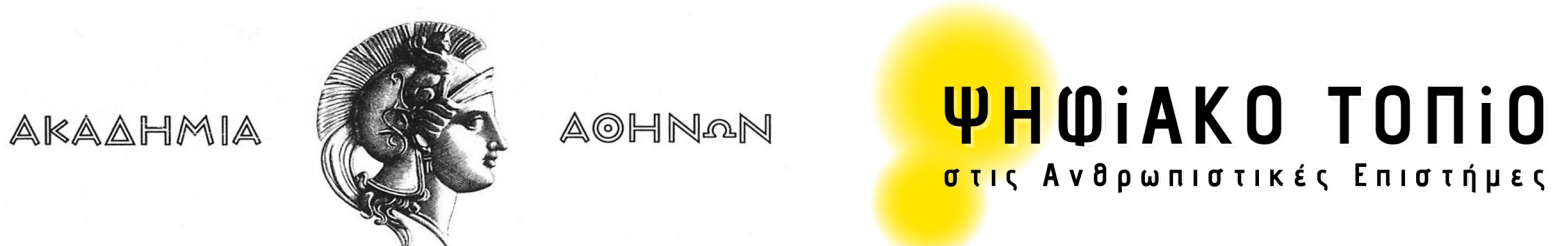

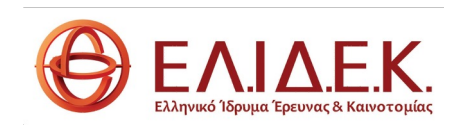

# **Designing** record type fields

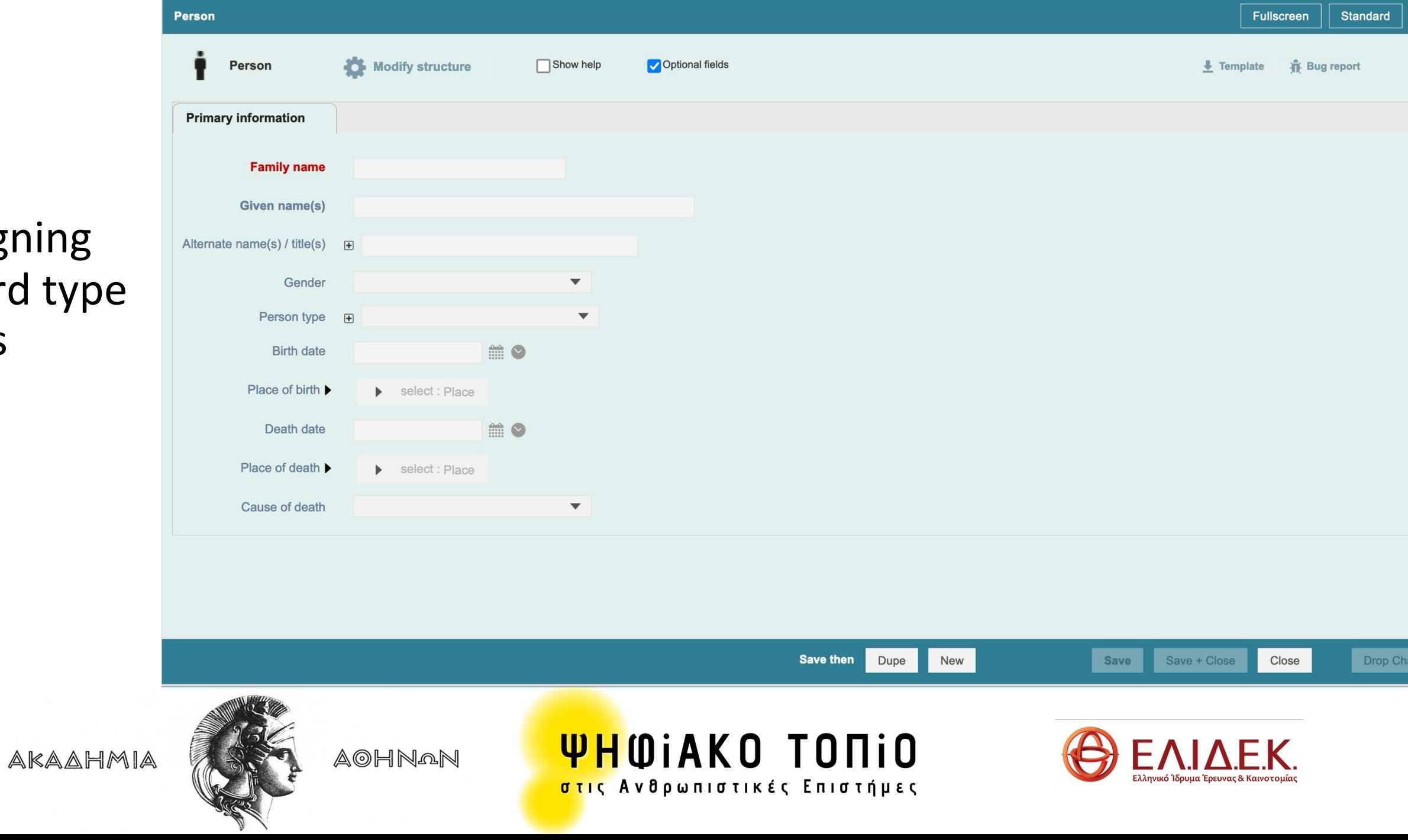

# Relationships

Record pointers:

A field of one entity consists of the base field of another entity (foreign key)

### E.g.: **Entity Person: Person name**

Place of birth<<<<<<<<<< **Entity Place: Name of place**

Record relationships:

This relationship has the characteristics of an entity with its own attributes (relationship type, relationship duration etc.)

E.g.: two persons are related by relationship type 'marriage', relationship duration from date x to date z). This is not a simple relationship. It has its own attributes. It is therefore considered as a distinct entity.

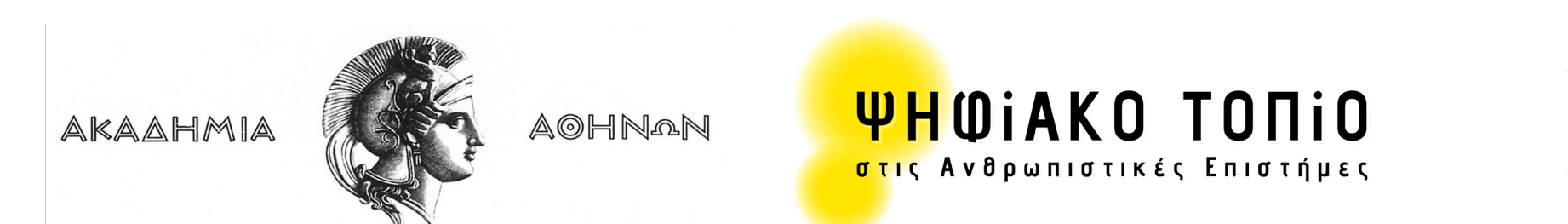

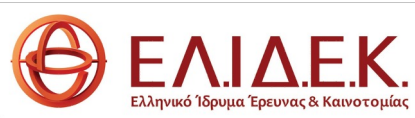

Record Relationship: a distinct entity

# Vlachaki Maria I byMarriage.IsMarriedTo - > Vlachakis Nikolaos

Record relationship: id 627

### **Primary information**

Source record Vlachaki Maria byMarriage.IsMarriedTo Relationship type

**Target record Vlachakis Nikolaos** 

The Relationship type is a vocabulary term which is to be found in **Vocabularies RELATIONSHIPS**

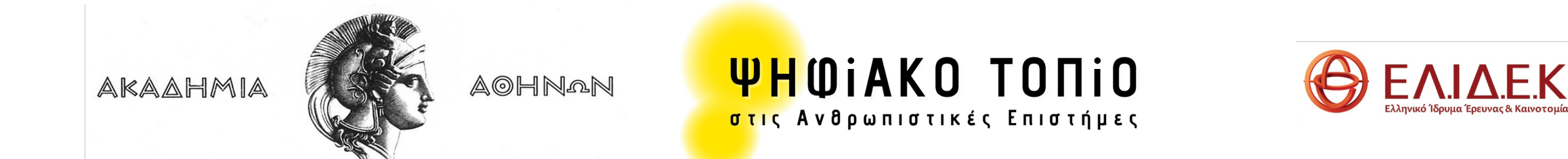

# A special relationship

Child record: a subclass of record pointers

When a record, e.g., of the entity Place, is connected to more records of other entities, this relationship is described as a record pointer.

When a record, e.g., of the entity Works, is connected only to one record of another entity, e.g., the entity Composer, this relationship is described as a child record, a subclass of the record pointer relationship.

E.g.: Composer: Mozart

Child records: Piano Concerto No. 22 in E♭ major, K. 482 …

Symphony No. 40 in G minor, K. 550 …

Don Giovanni, K. 527 …

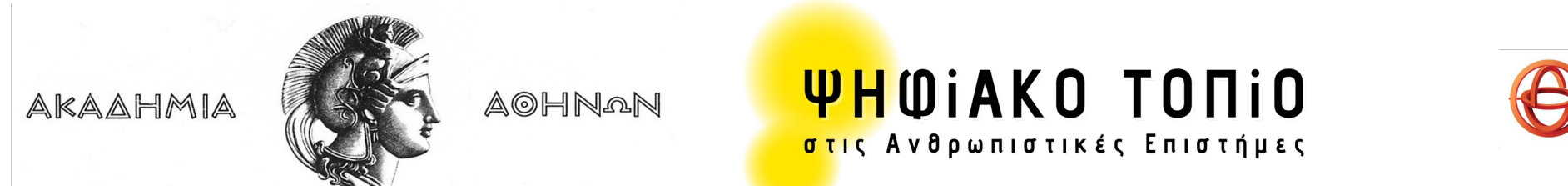

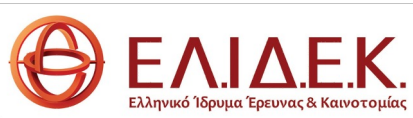

# Other entity properties

Each entity has at least one mandatory field (field name in red). E.g., the Name is the mandatory field for the entity Person.

One field can be single or repeatable, i.e., have multiple entries. For instance, a Writer may have written multiple works.

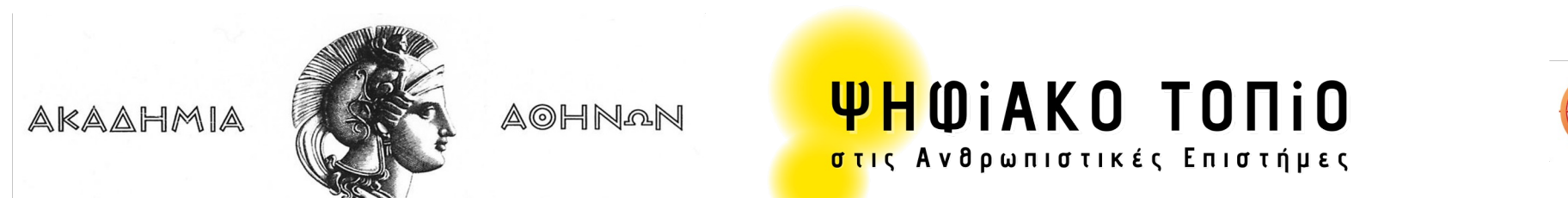

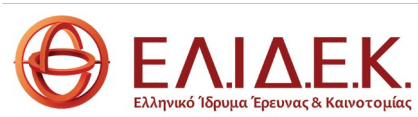

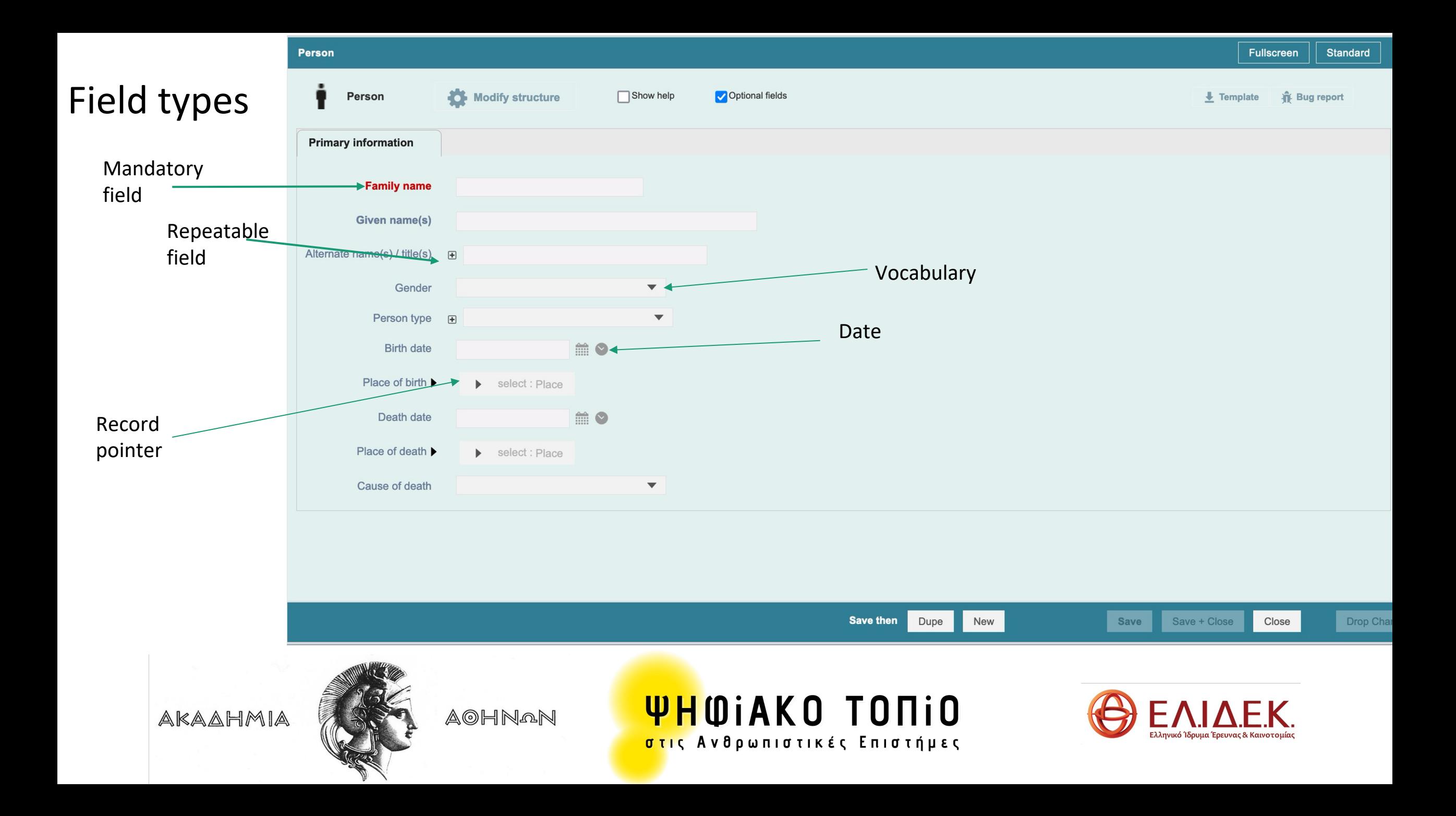

Choose base fields

The base fields chosen should have a similar sense of meaning, e.g. use Start date for Birth date, Creator for Author, Short description for Abstract, Extended description for Notes. You can rename the fields to what you actually want once selected - the new name applies to the current record type only (the base field retains its name).

Do not completely redefine a base field for a different purpose than it appears to be intended for, for instance redefining Family name as Street, Length as Count, or Format as Condition. Significant change to the meaning of a field may later lead to confusion. Fields which use the same base field will reference the same vocabulary (for term-list dropdowns and relationship type) or the same target record types (for record pointers and relationships) - you cannot change the vocabulary or target record types for one without changing it for all the others.

#### **Create a new field**

If you can't find a suitable base field, type a new name. This will create a new base field and use it to create a new field in this record type. It is a good idea to use a rather generic name and description so you can re-use the base field in other record types and then customise the field appropriately for this record type.

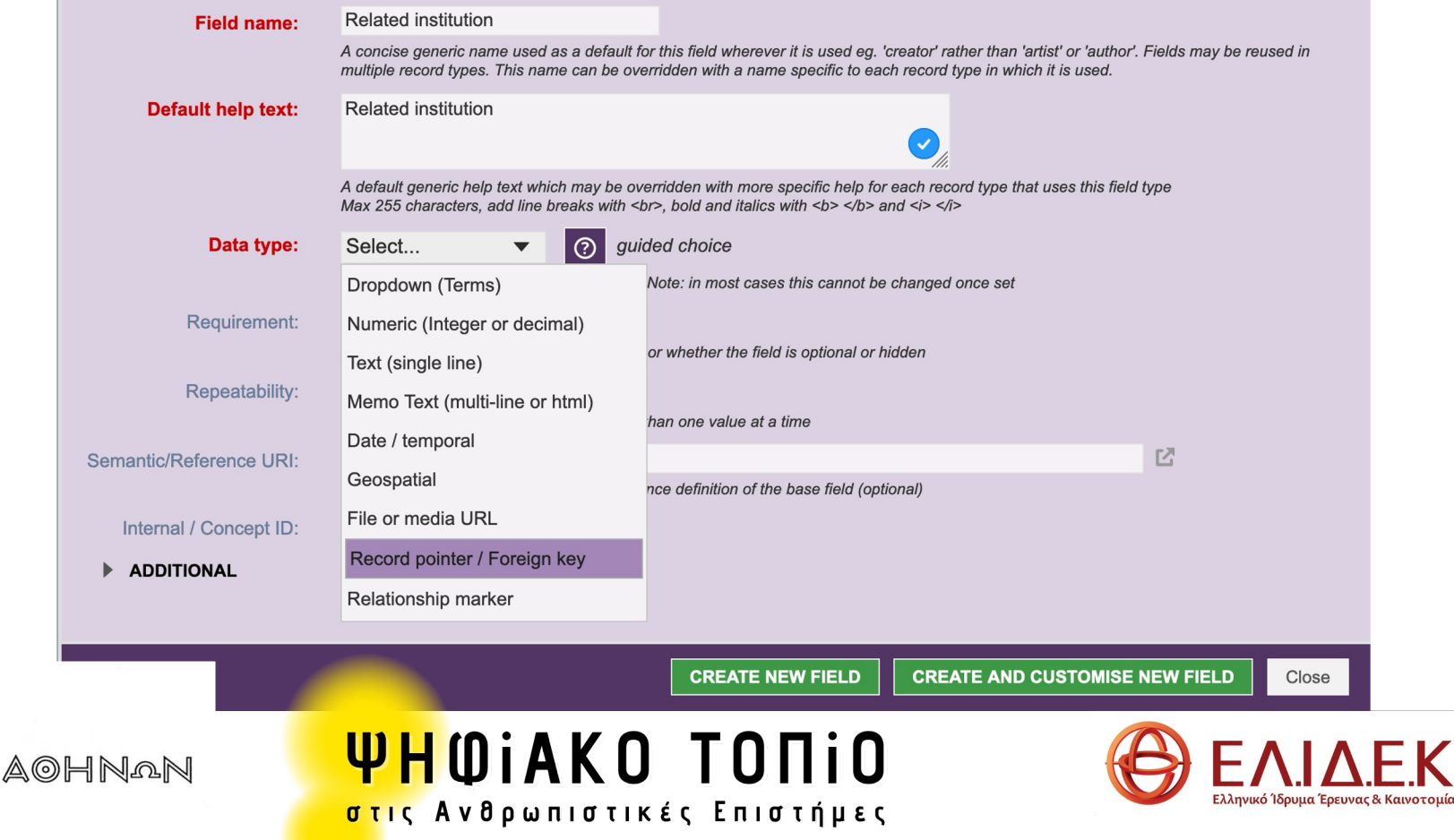

# Creating a new field

AKAAHMIA

SOS: Do not forget the title mask when designing an entity

The title mask is a composite title constructed dynamically from field values. It is a string into which field values are inserted to create the title and is used as the extended title displayed in search results and other lists.

This is an example of a title mask used for one entity:

• [Surname], [Given names]-[Place of origin]-[Date of incident]-[Place of incident]

For the person Andreas Angelakis the search result is

Angelakis Andreas Perivolia, Chania 15 Mar 1918 Samos.

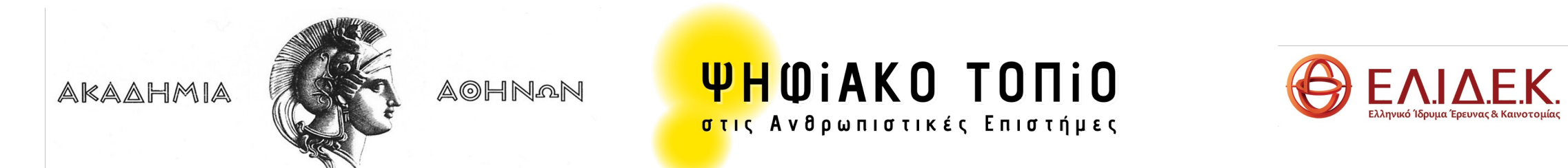

#### $\bullet$  x **Record Type Title Mask Edit** The title mask builds a composite title from fields in the record (see manual). Field values identified by [] are inserted into the mask, Select fields to insert e.g. [Title], pp. [Start\_Page]-[End\_Page] might generate: "Alice in Wonderland, pp. 37-39" (add to record structure first) The element names in square brackets should match field names for this record type. The constructed value is used as the extended title displayed in search results and other lists. Select All Visible checkboxes To insert a literal square-bracket, use two consecutive square-brackets (II or II). metadata Add optional text if a value is not available by adding {\Text for existing value \Text for missing value} after a field.  $\triangle$  fields e.g. [Starting date] {\Starting date of: \No starting date} will either generate: "Starting date of: 04-11-1974" or "No starting date" if there isn't Start\_date is empty.  $\Box$  Surname Additional add a character cap to field values by adding the desire amount within the optional text like so, {50 \Text for existing value \Text for missing value} will cause the value, if it exists, to show 50 characters max.  $\Box$  Given names  $\equiv$  Gender  $\equiv$  Family status  $\equiv$  Education level Insert **Build Mask:** Select fields in tree and click button to insert in mask at cursor position fields  $\Box$  Occupation For legibility we strongly advise splitting field specifications onto separate lines (which will be combined in the result) Related Person(s)  $\Box$  Year of military class [Surname] [Given names] [Place of origin..Primary place name] [Date of incident] [Place of incident..Primary place name]  $\equiv$  Enlistment  $\Box$  Served since  $\equiv$  Rank  $\Box$  Regiment Place of origin  $\equiv$  Evidence  $\Box$  Date of incident  $\Box$  Illness **Test mask**  $\equiv$  Type of incident **Place of incident** select from records of this type (if any exist) ...  $\check{~}$ Mappable location (geospatial)  $\equiv$  War period Test  $\triangleright$  War  $\Box$  Short summary **SAVE MASK** Cancel **WHOIAKO TONIO AOHNAN** <mark>στις</mark> Ανθρωπιστικές Επιστήμες

# Creating the title mask

AKAAHMIA

### Two more fields with distinct properties: Time

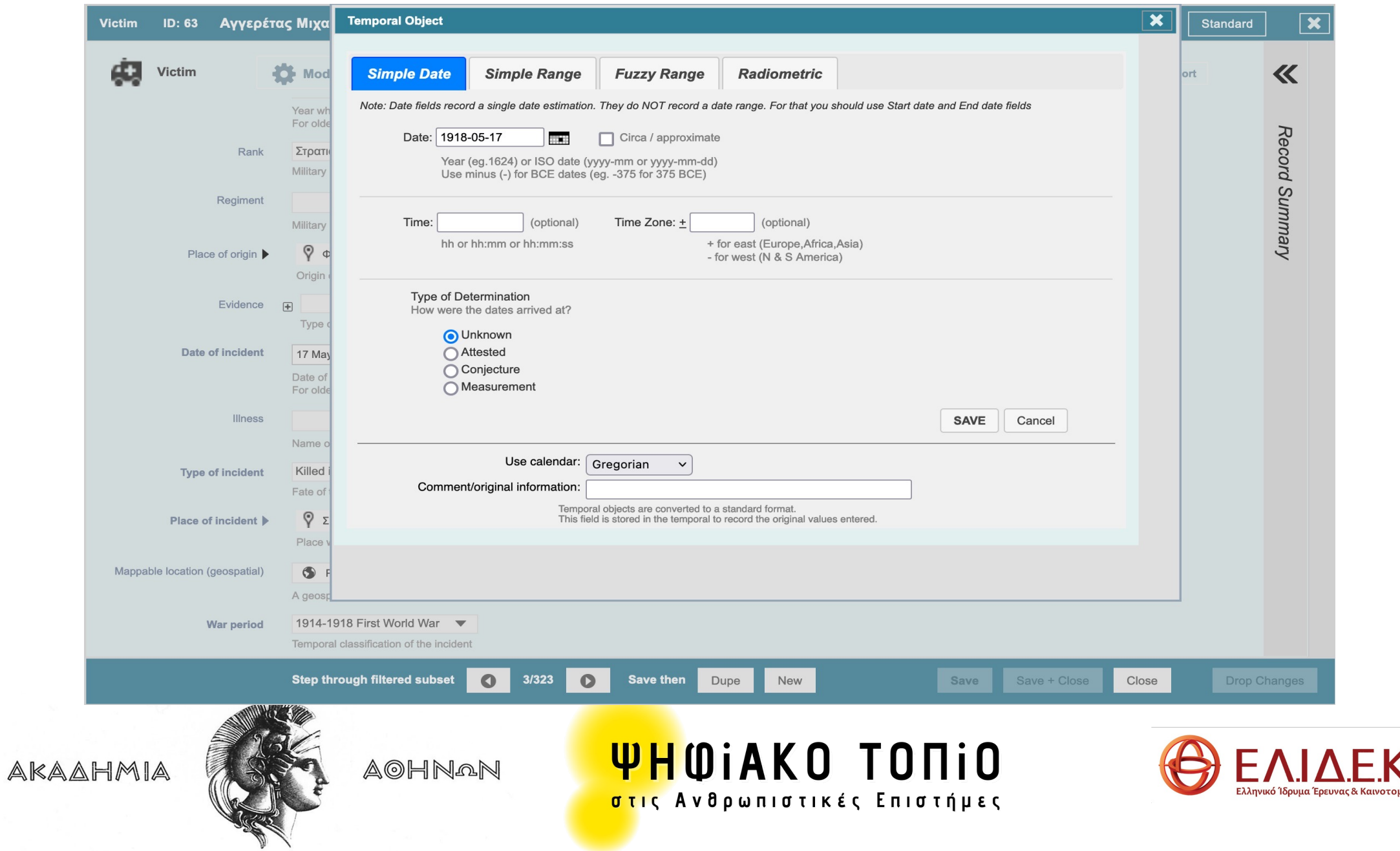

### Two more fields with distinct properties: Place

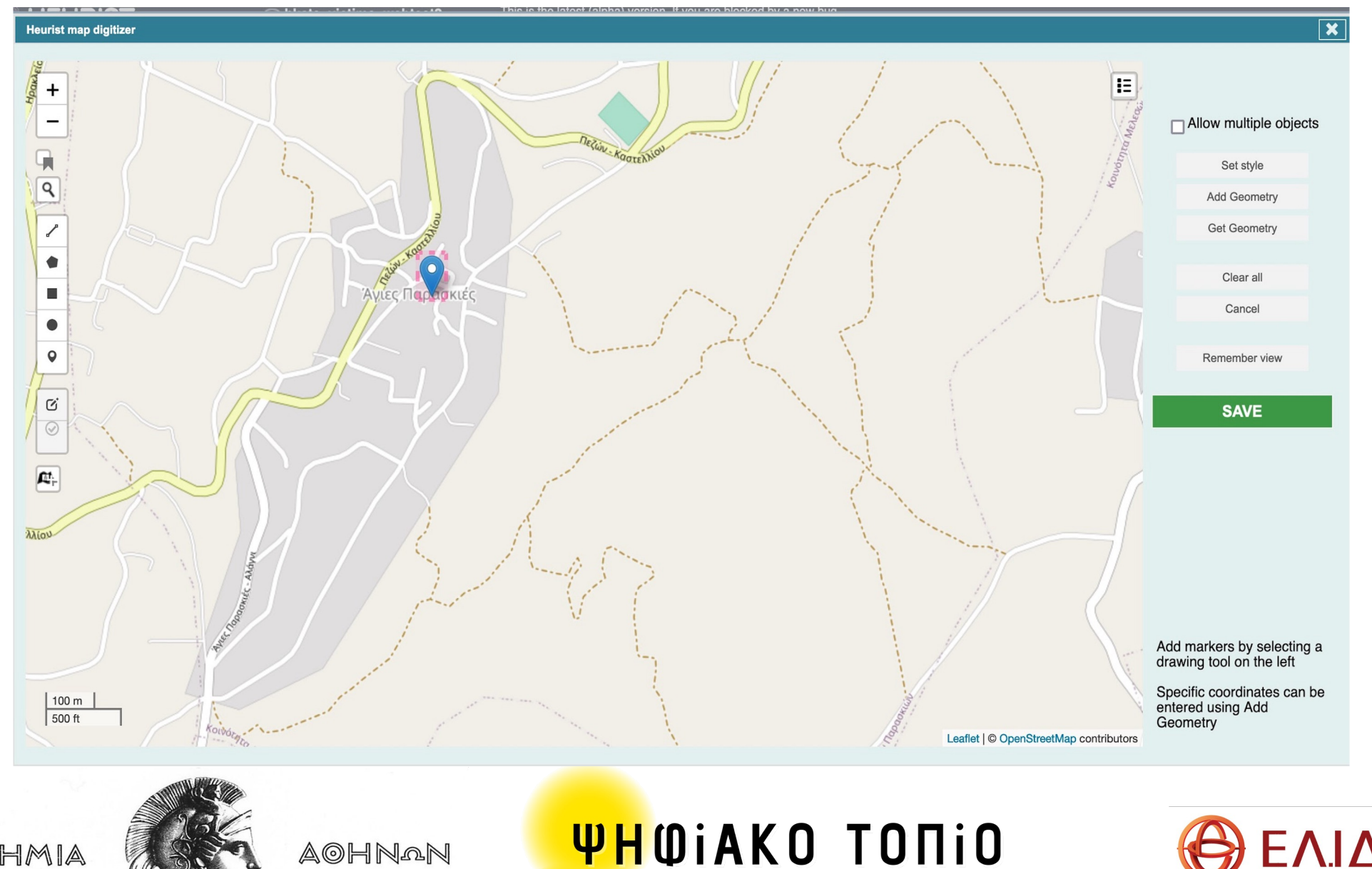

AKAAHMIA

<mark>στις</mark> Ανθρωπιστικές Επιστήμες

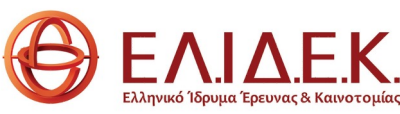

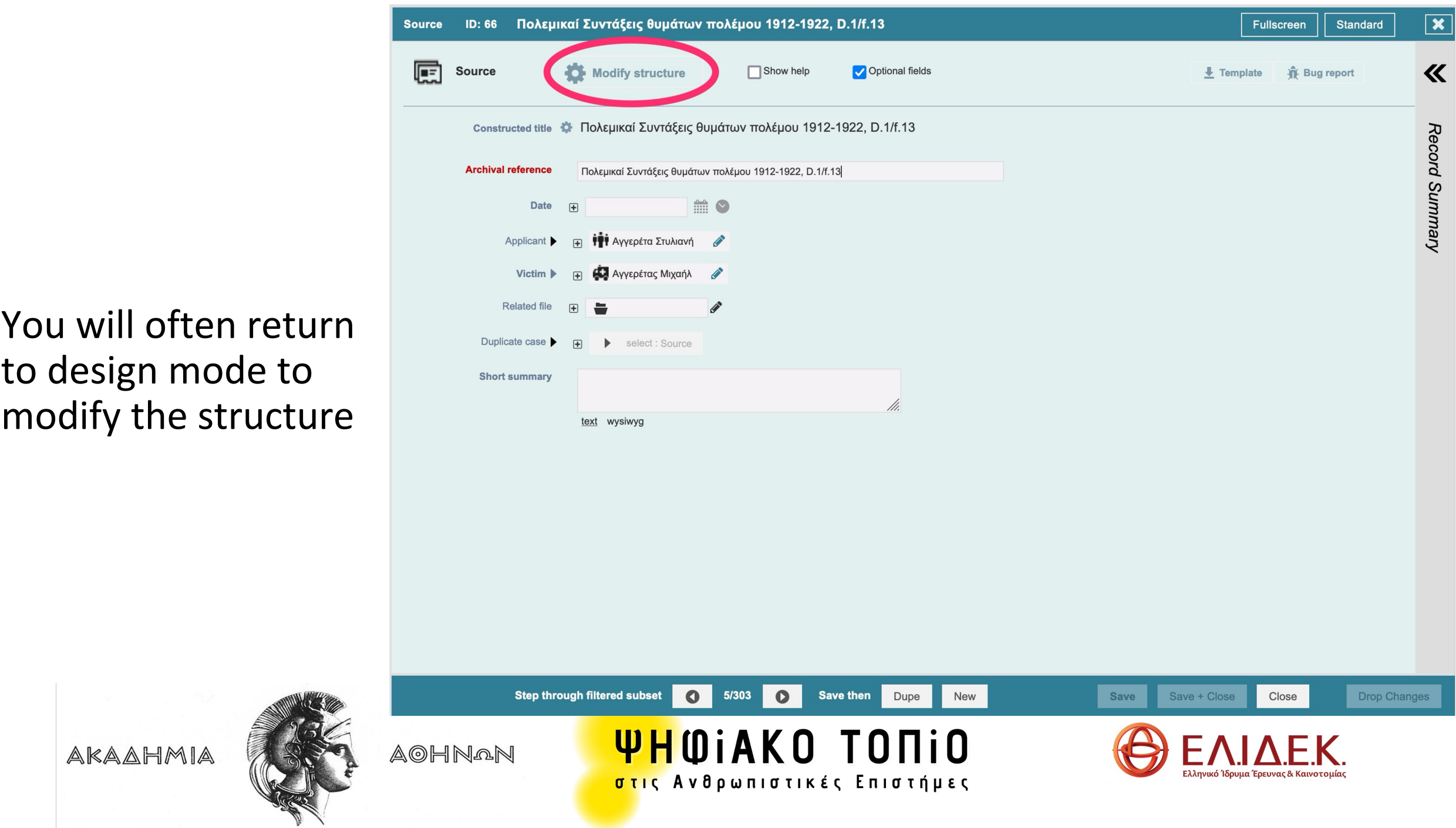

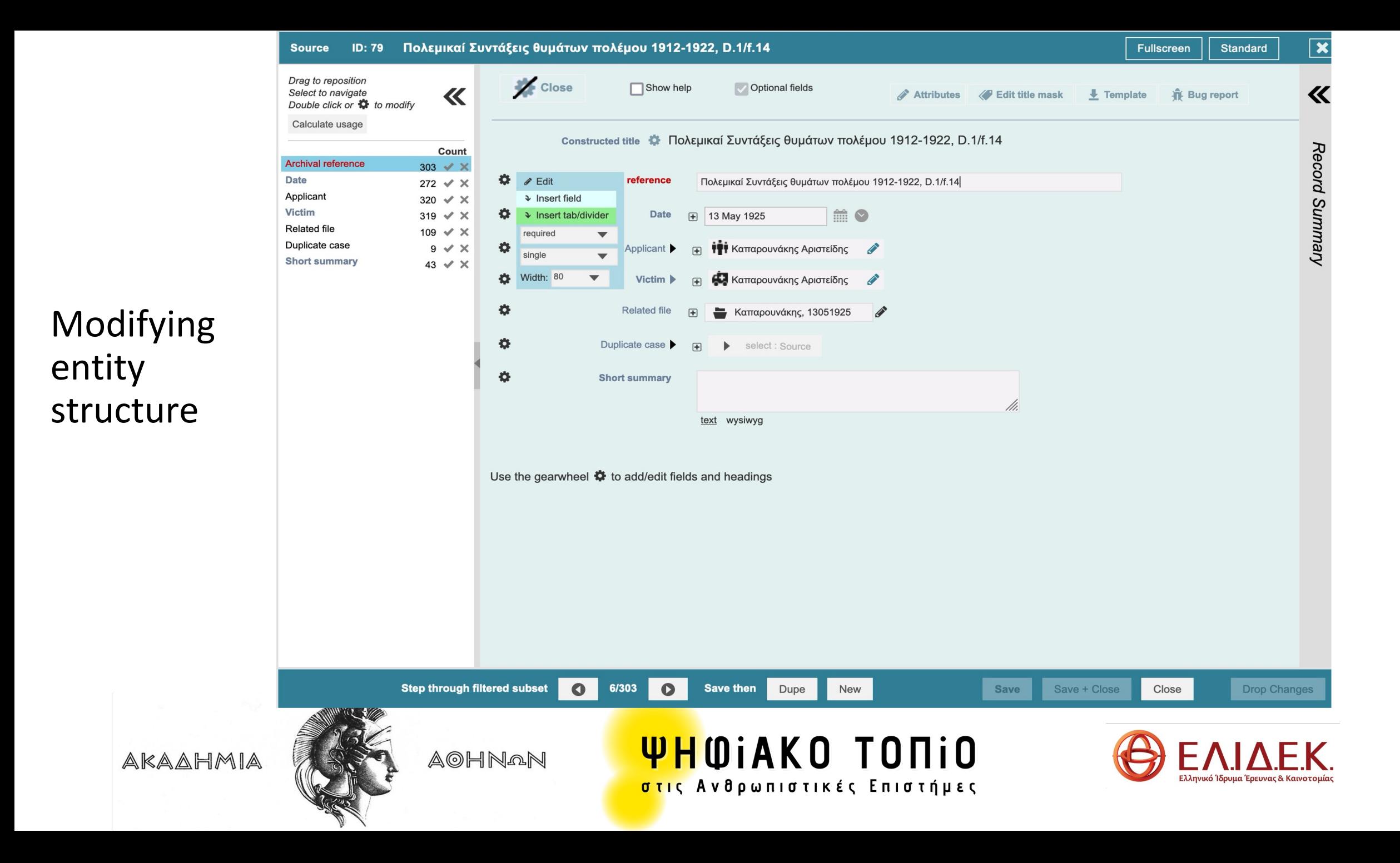

# Explore menu: Using filters

- A. Existing filters
- All (By date)
- Entities
- Saved filters
- Β. Building filters
- Simple filter builder
- Facets builder

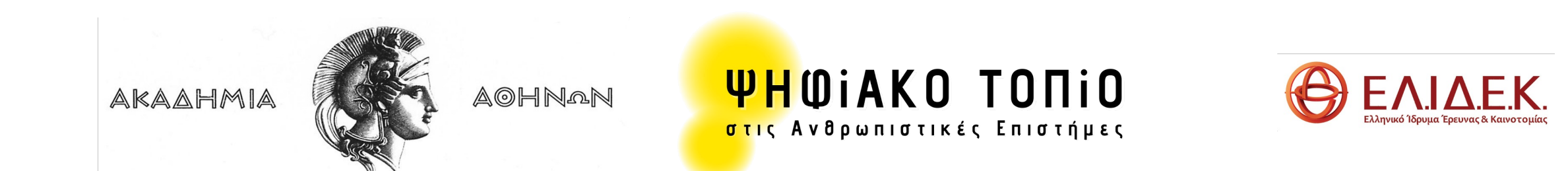

# Explore menu: Results display

- Records display
- List
- Map and timeline display
- Report building
- Export
- Network
- Crosstabs

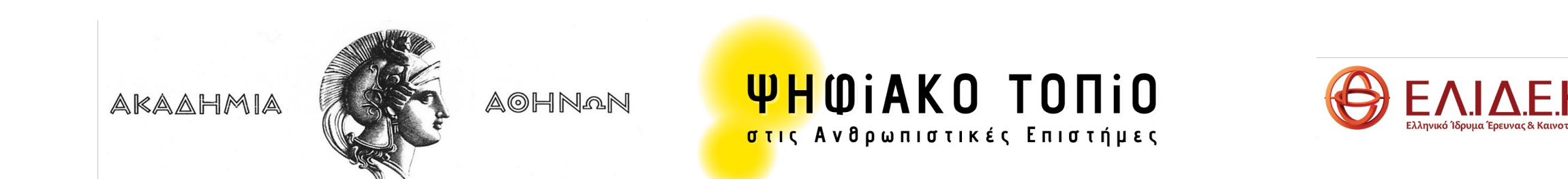

# Heurist: Search I

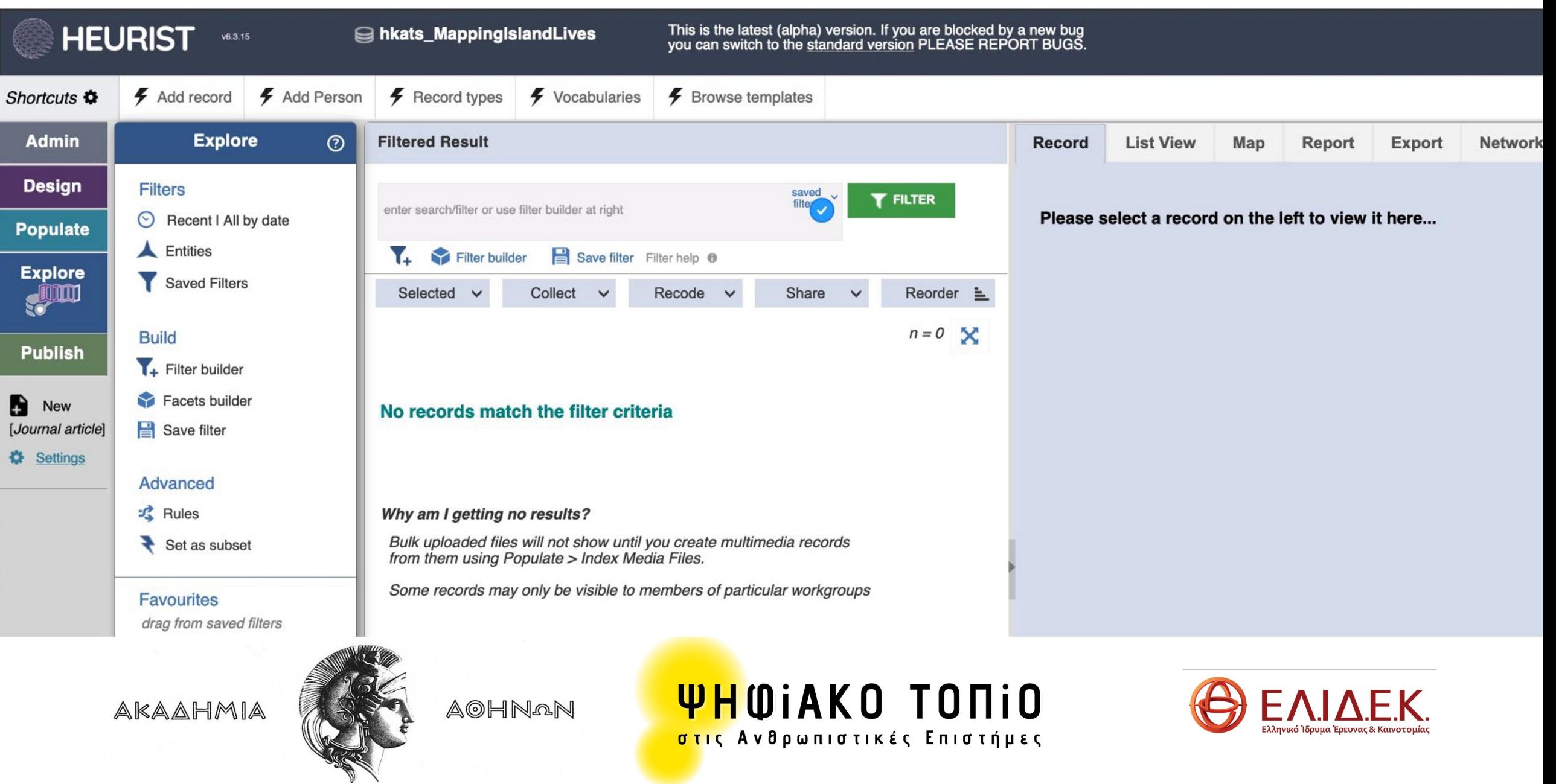

# Heurist: Search II

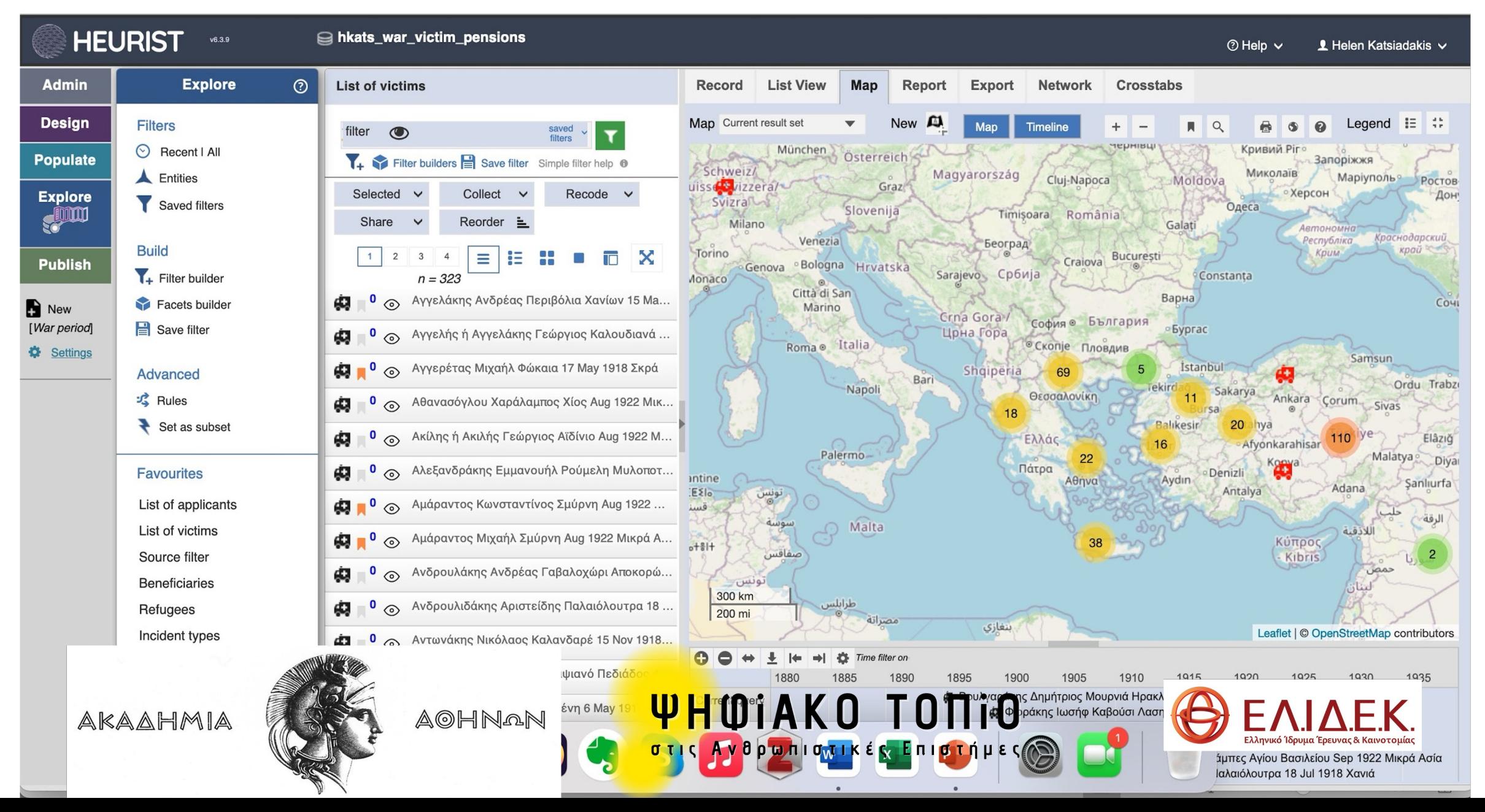

# Where is my data?

Α. Heurist is a web application installed on two servers (in Australia and France), accessible

- through most browsers (Chrome, Firefox, Safari)
- from many computers and by many users.
- It is upgraded automatically and centrally.
- It offers increased security specifications (backup/recovery, malware protection).

Β. It is possible to install Heurist on another, e.g., institutional or commercial server, with all that this entails in terms of security, cost and maintenance.

C. A full backup can be downloaded to a local computer.

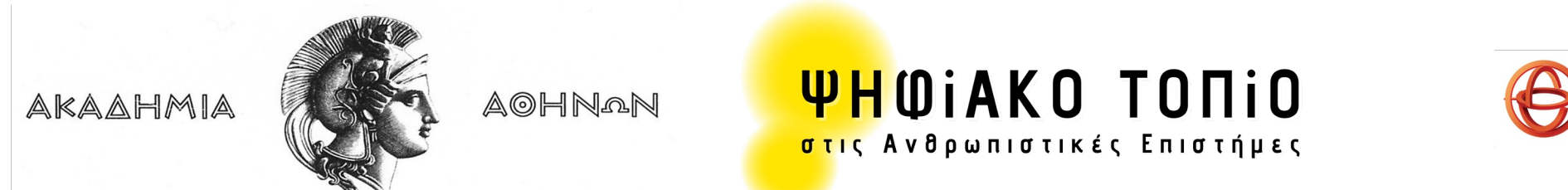

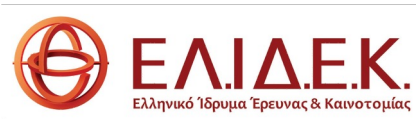

# [Just before moving to hands](https://heuristnetwork.org/community/) on

Support:

- [https://heuristnetwork.org/](https://heurist.readthedocs.io/en/latest/index.html)
	- Tutorials
	- FAQ
	- Heurist Help System
- https://heuristnetwork.org/community/
	- Mailing list
	- User groups
- https://heurist.readthedocs.io/en/latest/inde

AKAAHMIA

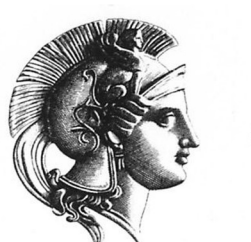

**AOHNAN** 

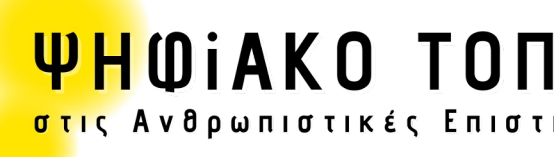

# HANDS ON: Exercise with pencil and paper - A

If you don't have a research subject, use the following example "Ibsen plays". Then Draw on paper these entities and the relationships between them.

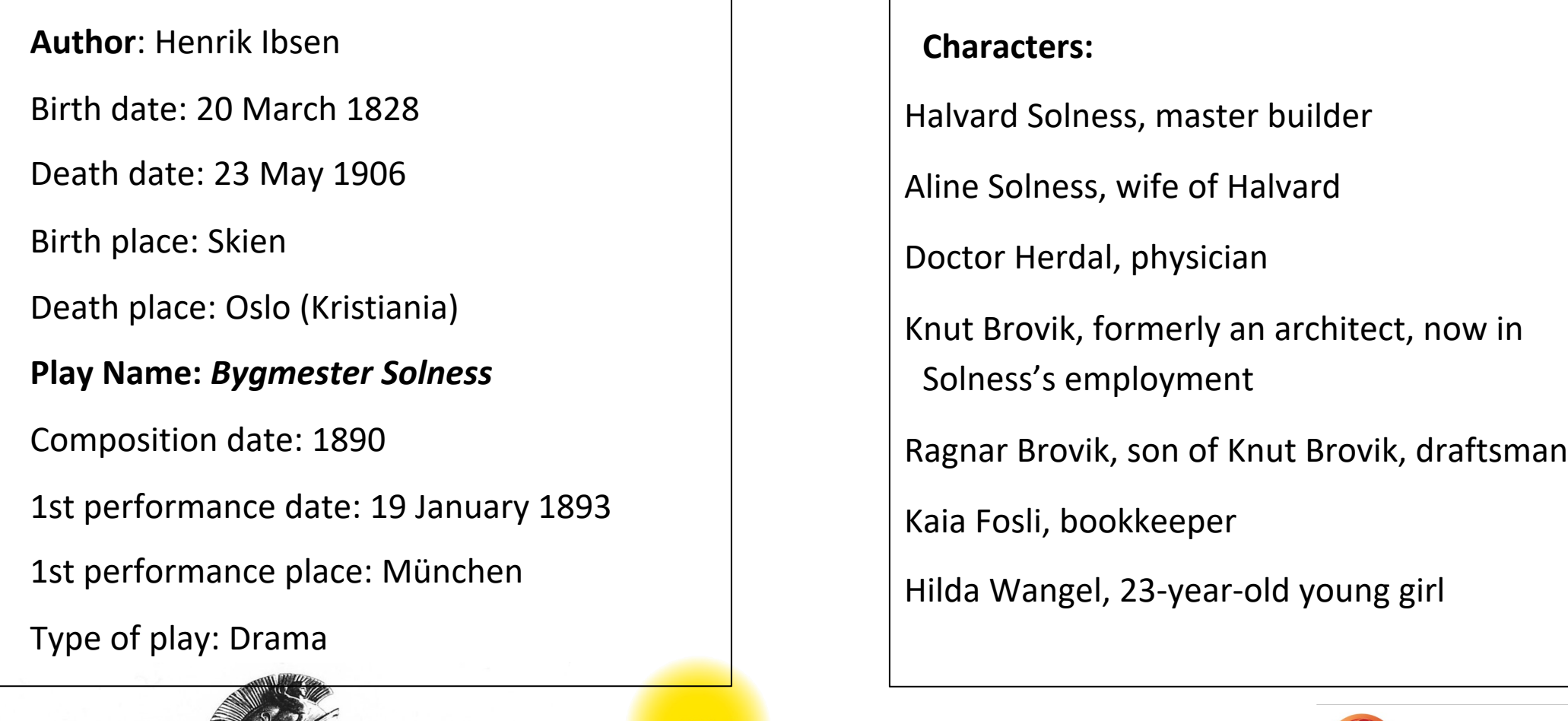

AKAAHMIA

**AOHNAN** 

**WHOIAKO TONIO** <mark>στις</mark> Ανθρωπιστικές Επιστήμες

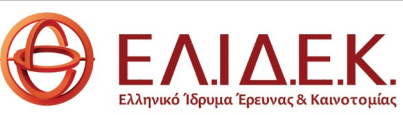

# HANDS ON I: Exercise with pencil and paper - B

If you have a specific research subject, select 3-4 entities with a few fields each. At this stage do not make your base more complex.

- Make a list of entities and main fields (not exhaustive).
- Include fields that create relationships and note their relationship types (record pointers, child records, record relationships)
- Include the target entities that these fields link to
- If you have a vocabulary, list some vocabulary terms as examples.
- Define the field types (text, date etc.) and the properties of these fields (single/ multiple)

Draw on paper these entities and the relationships between them.

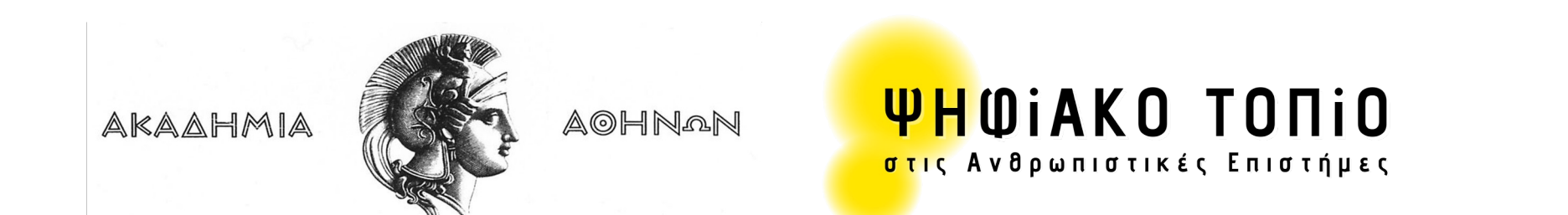

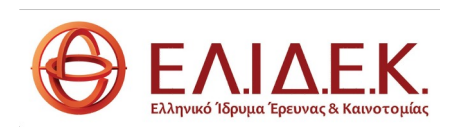

# Registration: https://heuristnetwork.org/

#### **SE HEURIST**

About  $\sim$  Learn  $\sim$ Community Events Developers  $\sim$  Contact Us  $\bigcirc$ 

#### A unique solution to the data management needs of Humanities researchers

HEURIST is a research-driven data management system that puts you in charge, allowing you to design, populate, explore and publish your own richly-structured database(s) within hours, through a simple web interface, without the need for programmers or consultants. We provide full support, including round-the clock email support, live workshops, online tutorials and access to a global network of Heurist users.

HEURIST is agile. You can build a capable database and a CMS website in a matter of hours, starting with a simple design and building incrementally as needs change, modifying the live database on-the-fly. Use our free servers, which support hundreds of projects and are centrally maintained. It is easy to migrate data in and out of Heurist, because of its standard, open-source design, and its ability import and export common data formats.

HEURIST is flexible. It can effectively store, analyse and publish a wide variety of Humanities data, whether you're a musicologist collecting songs, an archaeologist collecting objects, or a historian collecting events. HEURIST can handle everything: text, numbers, hierarchical classifications, images, video, spatial data and dates (including non-western and approximate dates). Rich relationships between records can be built with ease.

HEURIST gets results. You can perform sophisticated filtering, then save, organise and publish the results as interactive maps, timelines, network visualisations, cross-tabulations, lists, custom reports, and a range of export formats, all of which can easily be embedded live in a website created in Heurist's internal CMS, or in a personal or institutional website.

Designed by researchers, for researchers, Heurist reduces complex underlying decisions to simple, logical choices.

GET STARTED - Create a fully-functional, customisable online database ▶

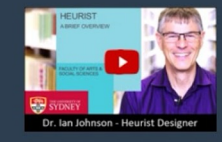

Want to get started with Heurist? Try our

Tutorials-

Want to see how others use Heurist? See our

Featured Projects  $\rightarrow$ 

Not sure what you need?

Contact Us -

AKAAHMIA

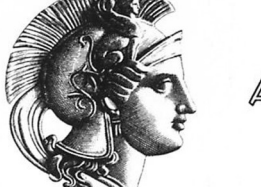

to support a  $na$  a dat **AOHNAN** 

create Heu

no charge. Databases created on this service can be

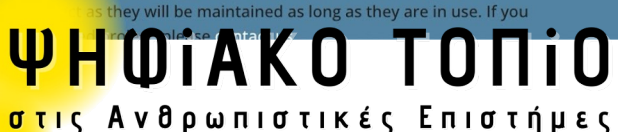

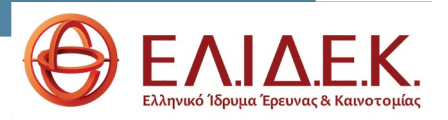

# https://heurist.huma-num.fr/HEURIST/heurist/startup/

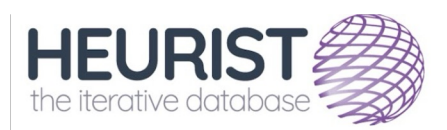

Designed by researchers, for researchers, Heurist reduces complex relational structures to simple, logical choices and provides comprehensive tools to collect, manage, analyse, visualise, export, publish and archive information.

**Heurist Network website** 

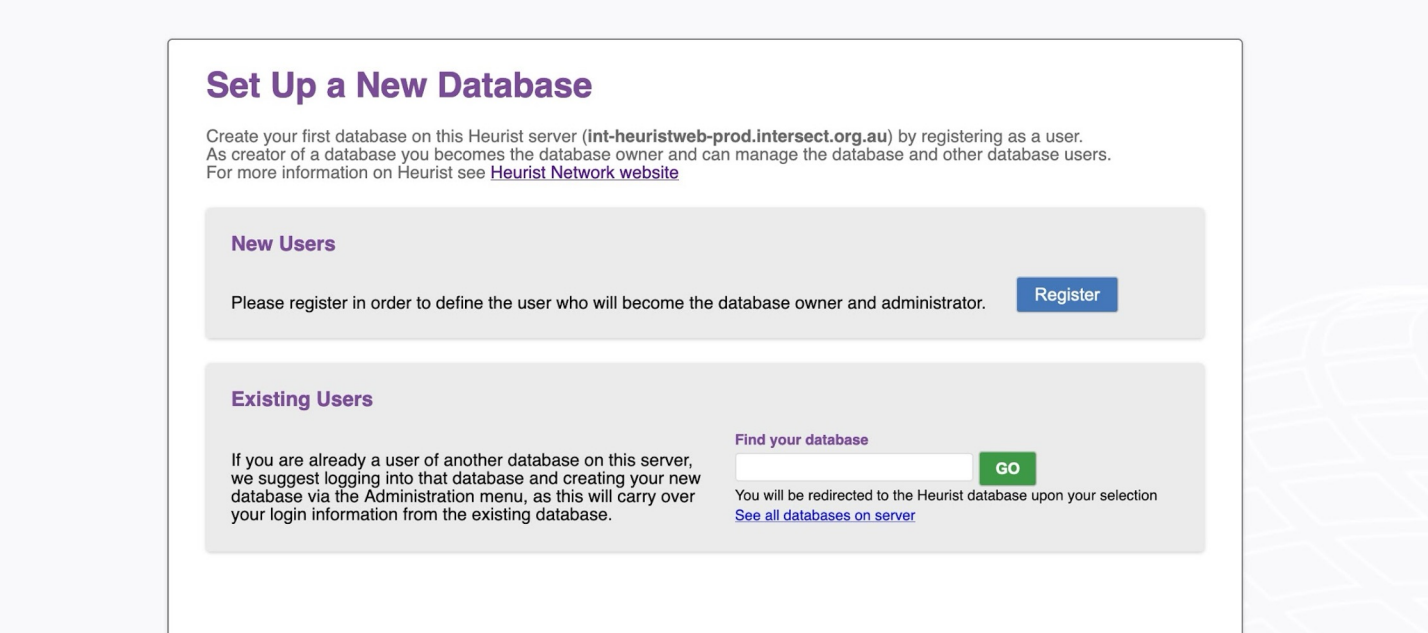

#### DATABASE NAME TEMPLATE

hdb\_(name or initials) (database name)

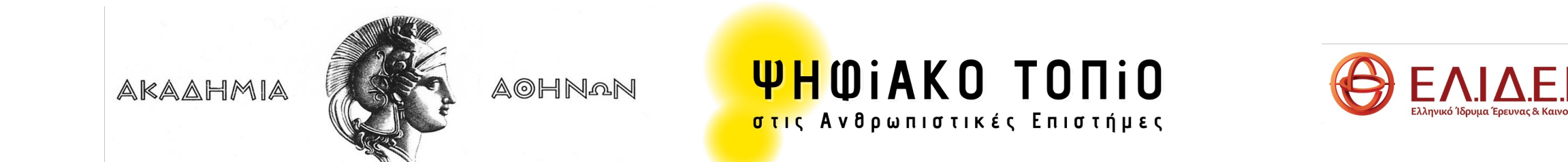

# Using Heurist: Exercise 1

#### **Design menu**

1. Record types

Browse, select, and rearrange the groups.

Edit the record type **person** (edit fields):

Given names: make it a repeatable field

Person type (terms): Add a term to the vocabulary

View the properties of the fileds(Temporal, pointer fields, record relatioships, vocabularies)

Modify the position/ delete fields

Edit mask: Add another field to the title mask.

Repeat the same exercise with the record type **place**

1. Add record type

Give it a name and select a symbol

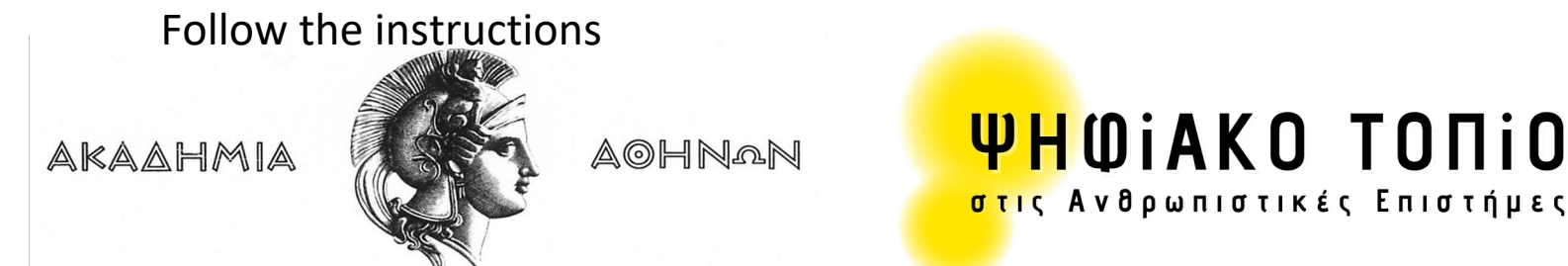

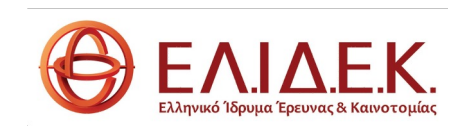

# Using Heurist: Exercise 2- Implementing your

### **Begin with Design menu**

Select one of the existing Record types and/ or create new ones accor Edit existing fields or add new ones.

Create the title mask for each record type.

If you created your database according to the example, the model sho

❅❅❅❅❅

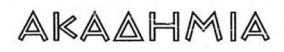

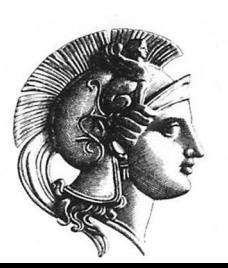

**AOHNAN** 

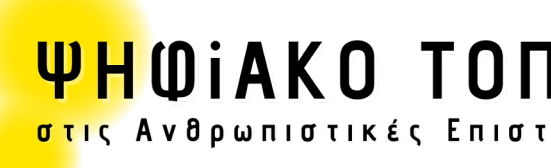

### <span id="page-40-0"></span>Visualization

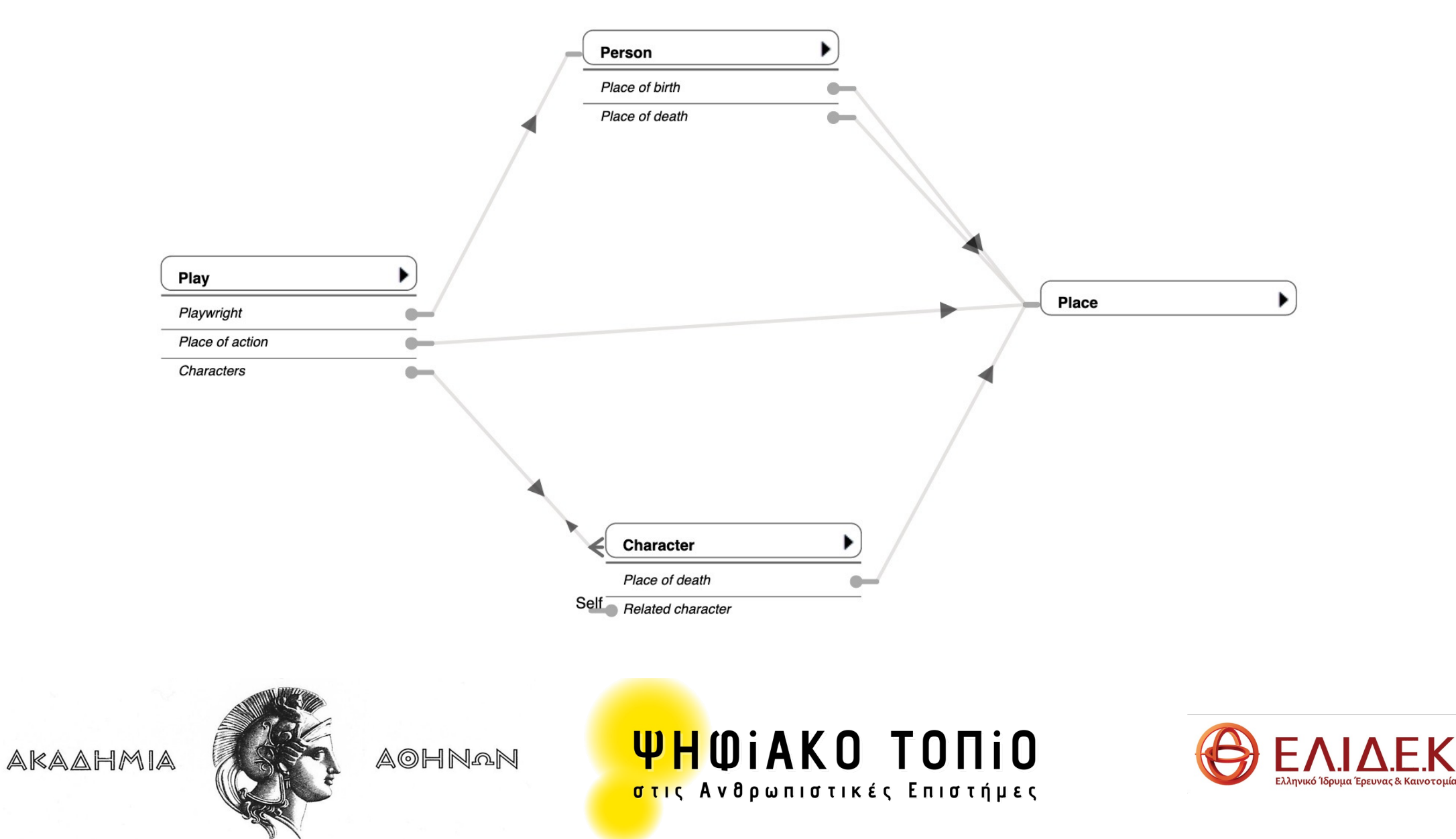

 $\Delta$ E.K.

### Using Heurist: Exercise 2- Implementing your model

### Go to the **Populate menu**

### And use the **New record** button

Select the record type for the new record(s) and add a few records. If necessary, select the **Modify structure** button to modify its structure. Pressing the **Save** button is mandatory. Saving is not automatic.

One of the record types you should chose should be **Place** in order to see how the **map digitizer** works.

❅❅❅❅❅

From the **Explore menu** perform a few simple searches to see how the results appear in the result windows.

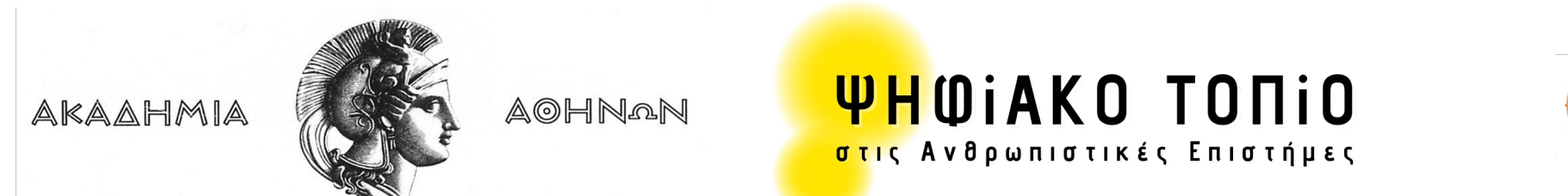

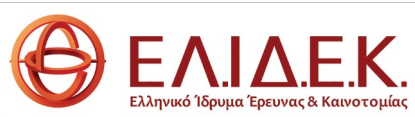

# Happy experimenting

# Thank you

Helen Katsiadakis

hkatsiad@academyofathens.gr

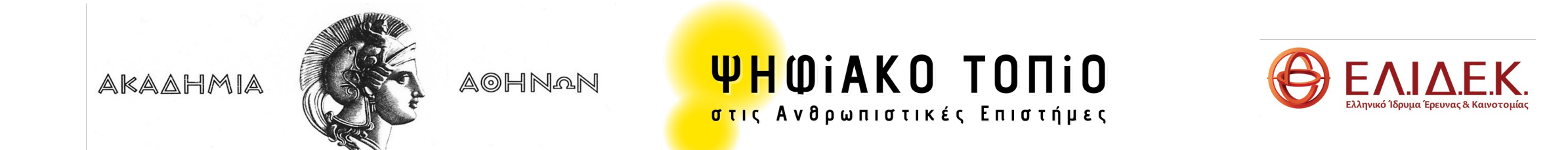